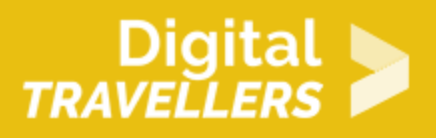

# **TUTORIEL - SCRATCH : TRI SÉLECTIF**

CRÉATION DE CONTENU > 3.4 PROGRAMMATION

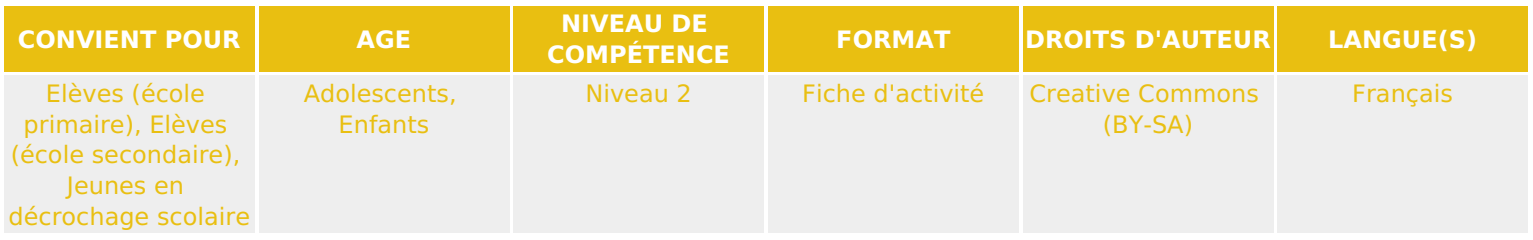

Ce tutoriel explique comment réaliser un jeu vidéo de tri des déchets avec le logiciel Scratch.

![](_page_0_Picture_136.jpeg)

![](_page_1_Picture_0.jpeg)

#### **DÉROULÉ**

1 **Introduction**

Nous allons créer une activité de type « glisser-déposer ». Différents déchets apparaissent en haut de l'écran. Avec la souris, il faut les faire glisser dans la bonne poubelle. Il faut trier correctement le plus de déchets possibles dans le temps imparti.

Avant de commencer, sauver les images ci-dessous sur l'ordinateur : clic-droit sur chaque image, puis cliquer sur « enregistrer l'image sous », et choisir un dossier approprié.

![](_page_1_Picture_5.jpeg)

![](_page_1_Picture_6.jpeg)

Il faut d'abord importer les images pour pouvoir s'en servir comme lutins.

Pour cela, sous la scène, cliquer le bouton en forme de dossier à côté de « nouveau lutin », et sélectionner une des images sauvées à l'étape précédente :

![](_page_2_Picture_0.jpeg)

![](_page_2_Picture_1.jpeg)

Faire pareil pour toutes les autres images sauvées.

Cliquer sur le « i » bleu de chaque lutin et le renommer en lui donnant un nom clair (par ex. « poubelle verre », « bouteille plastique »), pour faciliter leur utilisation plus tard.

Le lutin chat sera inutile, le supprimer en faisant clic droit dessus puis «supprimer».

![](_page_2_Picture_5.jpeg)

Placer les trois poubelles en bas de l'écran :

![](_page_3_Picture_0.jpeg)

![](_page_3_Picture_41.jpeg)

Il est possible d'utiliser les boutons « nouvel arrière-plan » pour sélectionner un arrière-plan dans la bibliothèque, ou importer une image de fond, qui donnera un décor à la scène.

Insérer ensuite les lutins qui seront les déchets à jeter dans les poubelles.

Si nécessaire, ajuster la taille des lutins en utilisant les outils d'agrandissement et rétrécissement :

![](_page_3_Picture_5.jpeg)

### 4 **Vérifier le déchet**

Il faut d'abord définir la situation de départ des déchets, en les rendant visibles et placés à leur point de départ. Ajouter les blocs suivants à chaque déchet :

![](_page_4_Picture_0.jpeg)

![](_page_4_Picture_1.jpeg)

Quand le drapeau vert est cliqué, le déchet apparait à l'emplacement indiqué.

Inutile de recréer tout le script pour chaque déchet ! Faire un clic droit sur le bloc de tête (« quand drapeau vert est cliqué »), cliquer « dupliquer », puis déposer la copie sur un autre lutin déchet. Autre possibilité pour dupliquer le code : utiliser le bouton tampon :

![](_page_4_Picture_4.jpeg)

Modifier les valeurs de X et Y pour ajuster la position de chaque déchet, afin qu'ils soient tous visibles au début du jeu. Cliquer le drapeau vert pour vérifier le résultat.

Il faut ensuite indiquer à l'ordinateur que les déchets peuvent être glissés vers les poubelles à l'aide de la souris. Pour éviter que tous les déchets ne se mettent à suivre le curseur de la souris en même temps, utiliser le bloc « quand ce lutin/sprite est cliqué ». Ensuite, ajouter une boucle conditionnelle (« répéter jusqu'à ») qui vérifie les trois poubelles (« organique touchée ou verre touchée ou déchets touchée »). Pour pouvoir mettre trois conditions, insérer un bloc « … ou … », comme ci-dessous. Compléter la boucle avec le bloc de suivi de souris (« aller à pointeur souris »).

![](_page_4_Picture_65.jpeg)

Il faut maintenant pouvoir vérifier si le déchet a été déposé dans la bonne poubelle. Si oui, le déchet disparaît (comme s'il était jeté). Si non, il faut donner un message disant « mauvaise réponse » et

![](_page_5_Picture_0.jpeg)

renvoyer le déchet à sa position de départ. Comme nous avons plusieurs poubelles, il faudra faire plusieurs fois le test. Ajouter les blocs comme ci-dessous, dans chaque lutin déchet, en modifiant la poubelle qui est la bonne, et en corrigeant les X et Y pour revenir à la bonne position :

![](_page_5_Figure_2.jpeg)

Quand le joueur clique sur le drapeau vert, le pro rmanence les conditions qui suivent eint la poubelle emballage, alors il disparait. S'il atteint la poubelle organique, alors il indigue dans une bulle que c'est une mauvaise réponse et revient sur la scène à la position indiquée. S'il atteint la poubelle de verre, alors il indique dans une bulle que c'est une mauvaise réponse et revient sur la scène à la position indiguée

![](_page_5_Figure_4.jpeg)

#### 5 **Ajouter du son**

Pour rendre un jeu plus vivant, une bonne astuce est d'ajouter des petits bruitages : des sons se produisant lorsqu'il se passe quelque chose. Dans ce jeu-ci, on peut ajouter un son lorsqu'un déchet est jeté dans la bonne poubelle, et un son différent lorsqu'il est dans la mauvaise poubelle.

Pour cela, aller dans l'onglet «sons»et ajouter deux sons, par exemple «whoop» et «pop» (qui se trouvent dans«électronique» et «effets») :

![](_page_6_Picture_0.jpeg)

![](_page_6_Picture_1.jpeg)

Pour chaque condition, un son va se jouer. Si la réponse est exacte, le son « whoop » se joue, si la réponse est fausse, le son « pop » est joué.

![](_page_6_Picture_3.jpeg)

#### 6 **Ajouter un compteur de points**

Le score est une information (nombre de points gagnés) qui change au fil du jeu et que l'ordinateur doit mémoriser. Pour cela, il faut utiliser une variable. Aller dans «créer une nouvelle variable», l'appeler «score» et cocher l'option pour qu'elle s'applique à tous les lutins.

Dans le script du lutin déchet, ajouter un point au score lorsqu'on jette le bon déchet, comme ceci :

![](_page_7_Picture_0.jpeg)

![](_page_7_Picture_46.jpeg)

Si la réponse est exacte, le score augmente d'un point.

Placer le même bloc au bon endroit (en fonction de la bonne poubelle) chez chaque lutin.

Au démarrage du jeu, le score doit être à zéro. Ajouter les blocs suivants au script de la scène :

![](_page_7_Picture_5.jpeg)

Quand le drapeau vert est cliqué, le score se met à 0.

![](_page_7_Picture_7.jpeg)

Pour ajouter du rythme et un peu de tension au jeu, on peut utiliser une limite de temps, à l'aide d'un chronomètre.

![](_page_8_Picture_0.jpeg)

Créer une deuxième variable appelée «chrono», qui s'applique à tous les lutins. Compléter le script de la scène avec les blocs servant à gérer ce chronomètre, comme ceci :

![](_page_8_Picture_2.jpeg)

Quand le drapeau vert est cliqué, le score se met à 0, le chrono se met à 60. Puis la variable chrono va perdre 1<br>toute les secondes et ce jusqu'à ce qu'elle soit égale à 0. Une fois égale à 0, le programme s'arrête.

## 8 **Afficher un décor «Game Over» à la fin du chronomètre**

Pour signaler que le jeu est terminé, on peut afficher un décor contenant le texte « game over » lorsque le chronomètre est arrivé au bout.

Aller dans le script de la scène, puis dans «costumes» et ajouter un deuxième costume en le dessinant. Choisir une couleur, et écrire «Game Over» avec l'outil texte (bouton T).

![](_page_9_Picture_0.jpeg)

![](_page_9_Picture_60.jpeg)

Puis dans le script de la scène, ajouter les blocs (catégorie « apparence ») pour mettre l'arrière-plan créé lorsque le jeu termine, ainsi que le bloc pour revenir à l'arrière-plan de départ au début du jeu :

![](_page_9_Picture_3.jpeg)

Quand le drapeau vert est cliqué, l'arrière plan de jeu s'affiche. Le score se met à 0, le chrono se met à 60. Puis la variable chrono va perdre 1 usqu'à ce qu'<mark>elle</mark> soit égale à 0. Une fois égale à 0, l'arrière-plan « gameover2 » s'affiche, et le programme s'arrête.

![](_page_9_Picture_5.jpeg)

#### 9 **Pour aller plus loin**

Quelques pistes pour améliorer le jeu :

- Ajouter d'autres déchets
- Mettre des points négatifs si les déchets vont dans les mauvaises poubelles

![](_page_9_Picture_10.jpeg)

Conseil médiation

Pour aller plus plus loin sur le sujet, nous vous conseillons de *Couis e édit*érer à [présentation de S](https://voyageursdunumerique.org/fiche/outil-guide-de-presentation-de-scratch/)xcratch